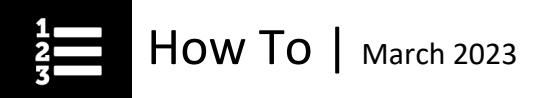

# How to Review Courses Post-Completion

You can review or retake courses and access your course materials without re-enrolling in the course.

• From the **My learning plan tab**, select the **My records/transcripts** tab.

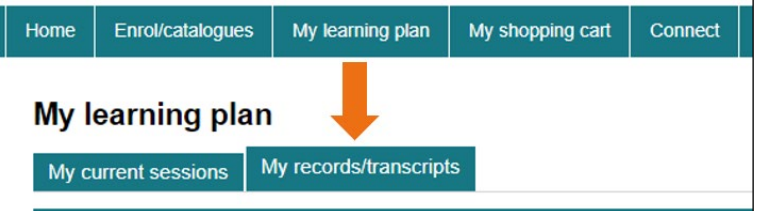

• Find the course by using the available filters.

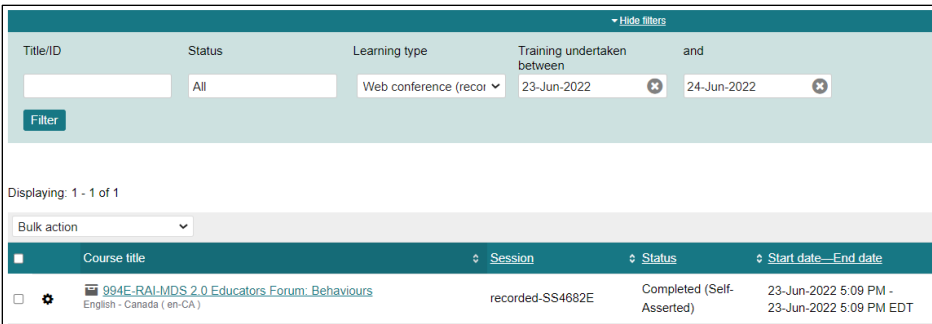

Beside the course title is a cogwheel; place your mouse over it to reveal the menu options.

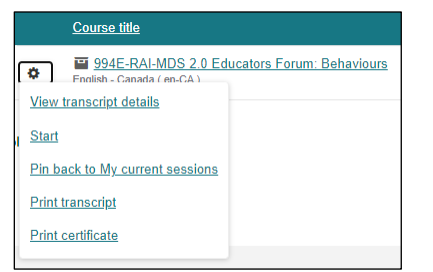

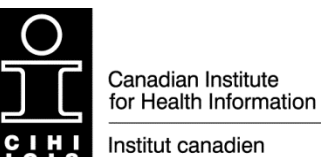

d'information sur la santé

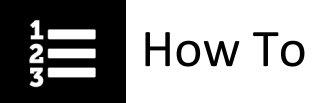

<span id="page-1-1"></span>Click the links below to view the functionality for each menu option:

**[View transcript details](#page-1-0)** 

**[Start](#page-2-0)** 

[Pin back to my current sessions](#page-3-0)

**[Print transcript](#page-3-1)** 

[Print certificate](#page-4-0)

### <span id="page-1-0"></span>View transcript details **South Contact Contact Contact Contact Contact Contact Contact Contact Contact Contact Contact Contact Contact Contact Contact Contact Contact Contact Contact Contact Contact Contact Contact Contact**

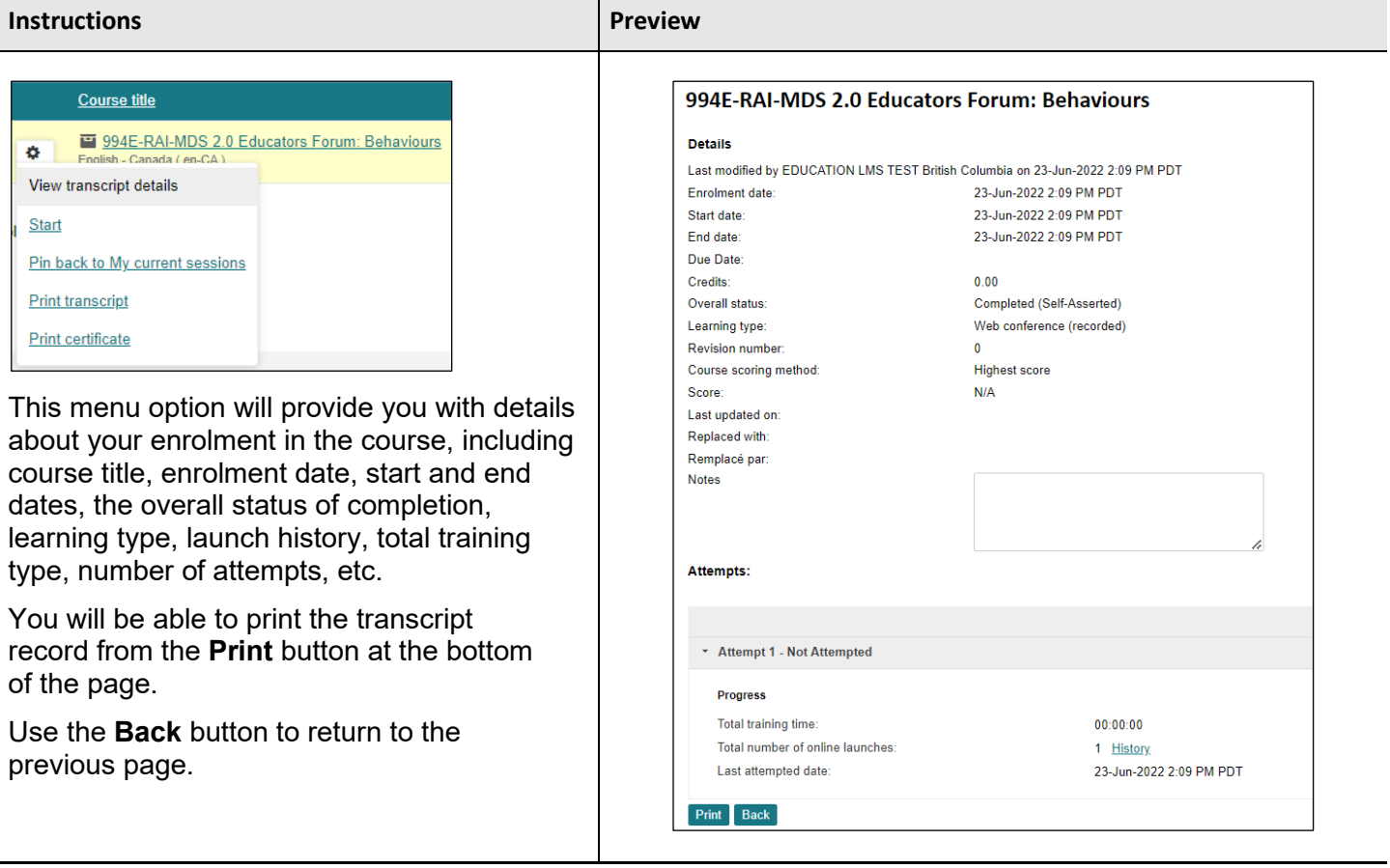

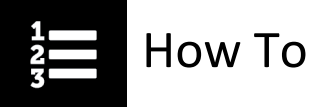

# <span id="page-2-0"></span>Start [Go Back](#page-1-1)

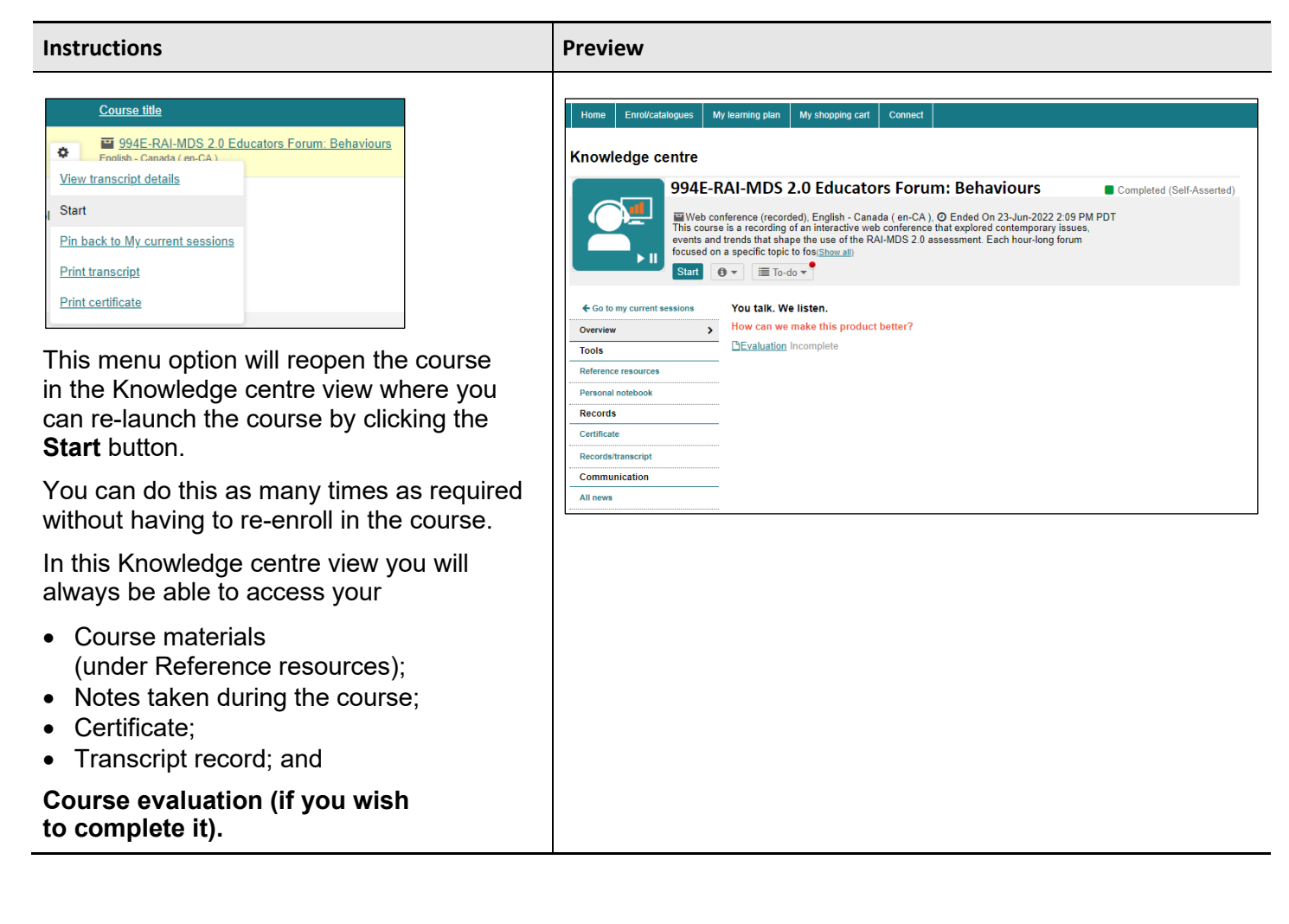

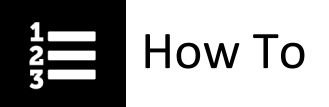

#### <span id="page-3-0"></span>Pin back to my current sessions [Go Back](#page-1-1)

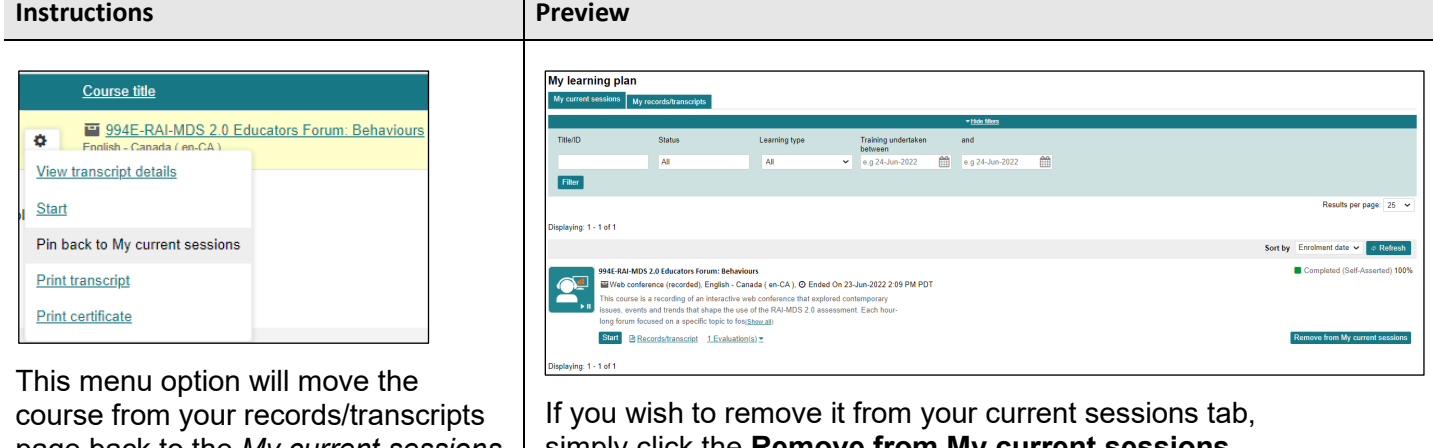

page back to the *My current sessions* tab. This is useful if you wish to keep the course visible alongside courses you are currently enrolled in.

simply click the **Remove from My current sessions** button and the course will move back to your records/transcripts page.

### <span id="page-3-1"></span>Print transcript [Go Back](#page-1-1)

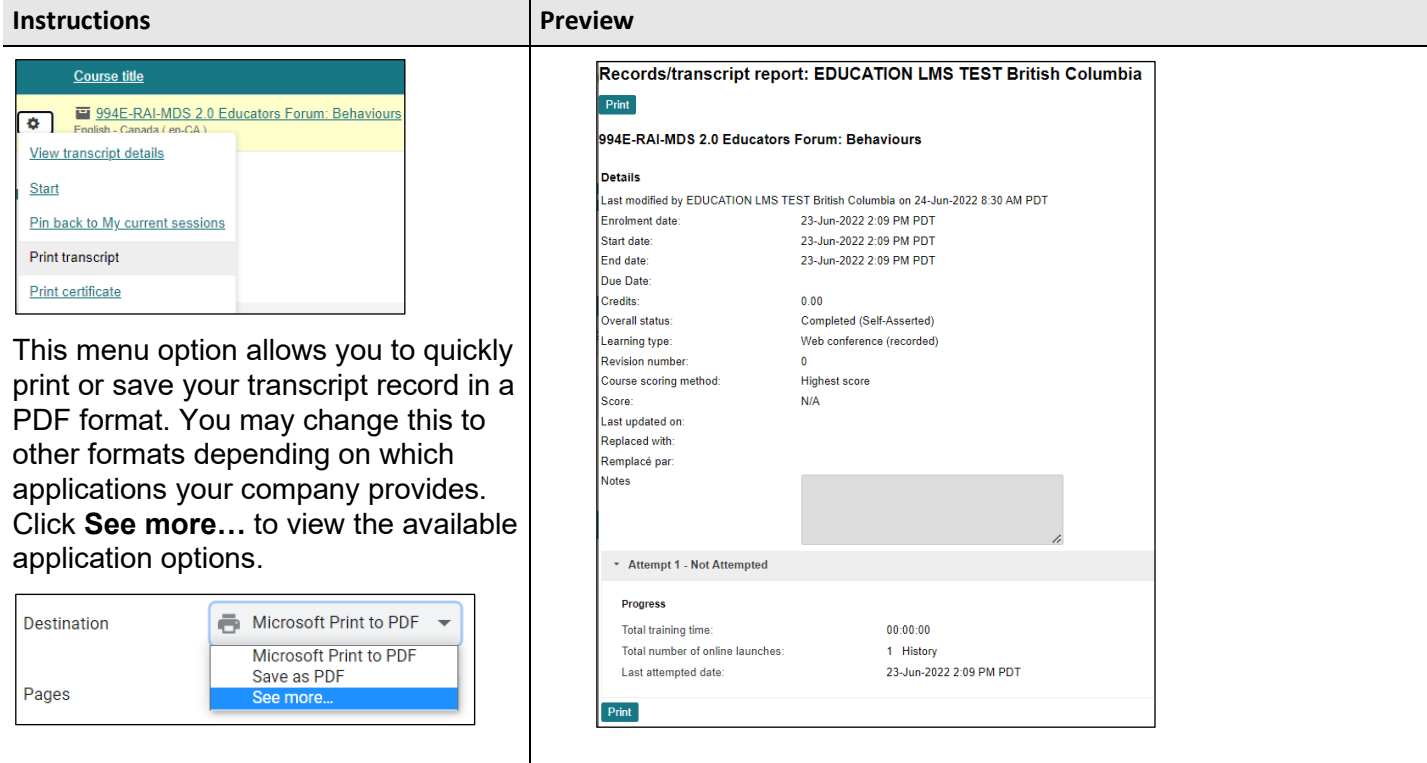

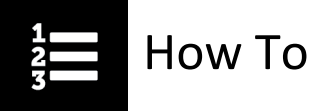

# <span id="page-4-0"></span>Print certificate [Go Back](#page-1-1)

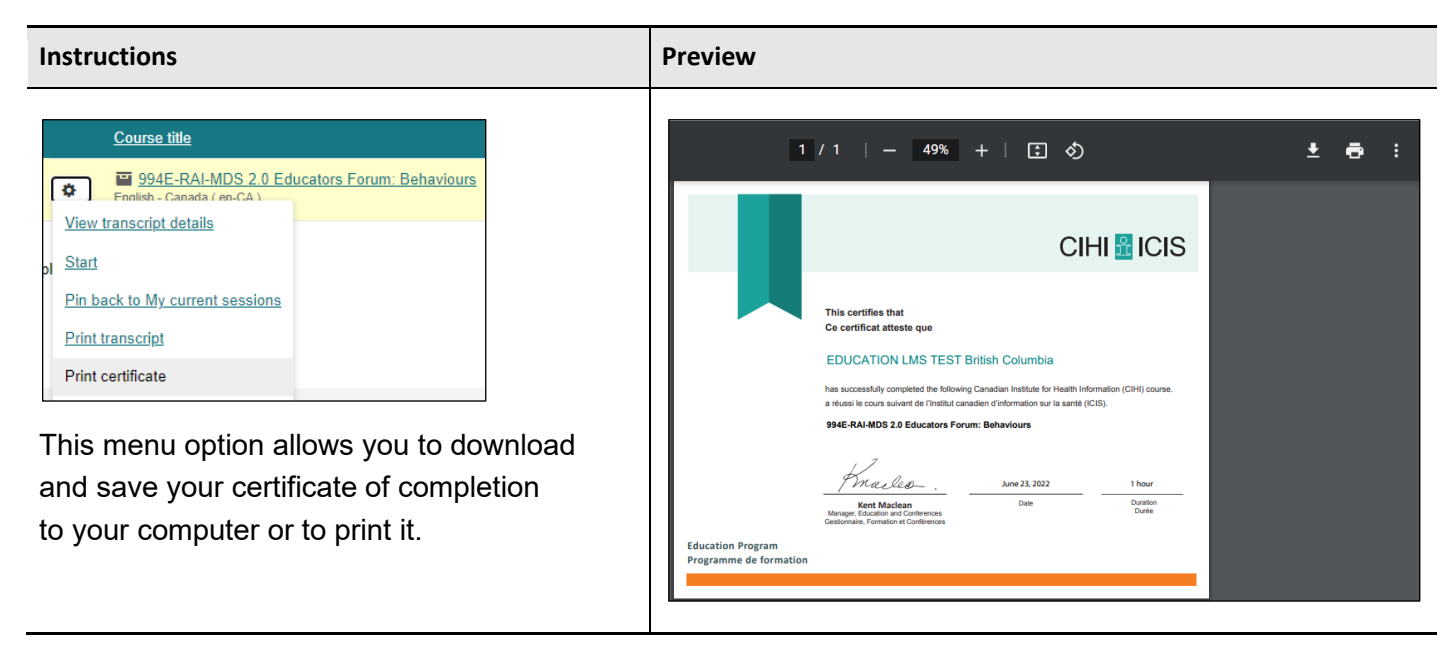

Need help? Got questions? Contact us at [education@cihi.ca.](mailto:education@cihi.ca)

© 2023 Canadian Institute for Health Information

How to cite this document:

Canadian Institute for Health Information. *How to Review Courses Post-Completion*. Ottawa, ON: CIHI; 2023.